NOTE:-

- PBE = Phoenix BIOS Editor
- 1) Create a working directory, let say: C:\BIOS\_MOD
- 2) Download & extract the BIOS image (.ROM or .WPH) from the compress file or EXE file (BIOS self-update software) to working directory.
- 3) Decompress the BIOS image (.ROM or .WPH file) using Phoenix SLIC Tool/Mod (current version at time of writing this tutorial is 1.42):-

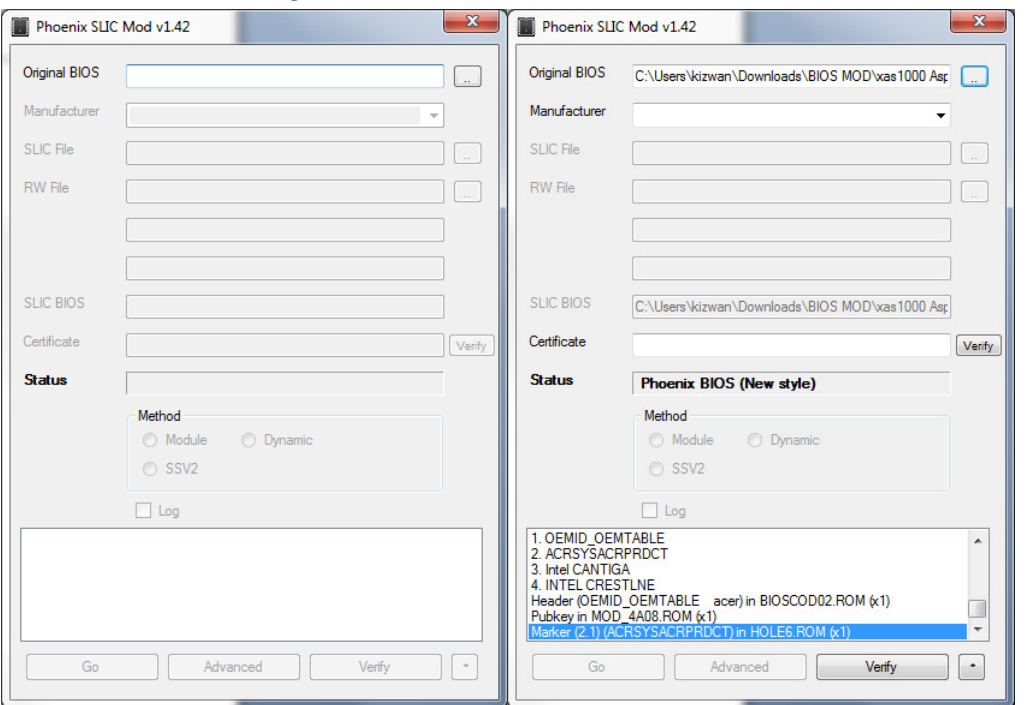

- All extracted files will be located in DUMP folder.
- The extracted files are useful if PBE produced error(s) while re-building the modified BIOS image.
- PBE have known issue where it (sometime) unable to extract the BIOS image properly & this will lead to bad BIOS image after re-build.
- 4) Open the BIOS image with PBE:-

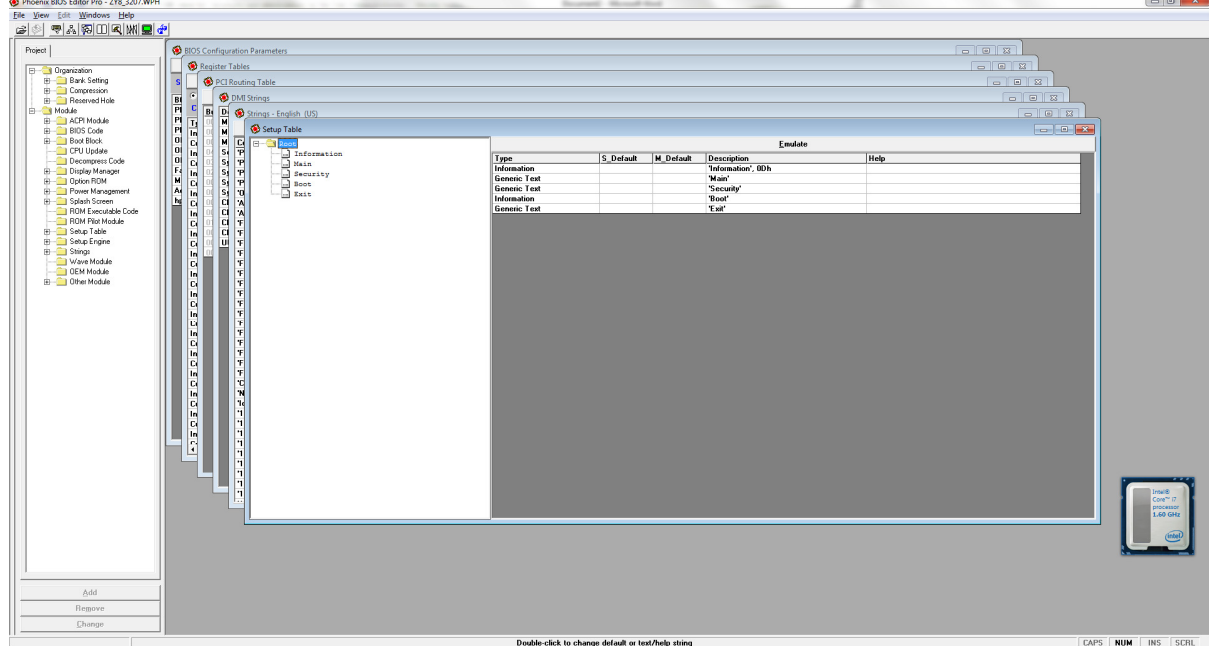

- 5) Go to PBE's TEMP folder:-
	- 64bit OS: C:\Program Files (x86)\Phoenix Technologies Ltd\BIOS Editor\TEMP
	- 32bit OS: C:\Program Files\Phoenix Technologies Ltd\BIOS Editor\TEMP
- 6) Copy OLD1.RLS, STRINGS0.ROM (or STRINGS00.ROM) & TEMPLAT0.ROM (or TEMPLAT00.ROM) files from PBE's TEMP folder to working directory.
- 7) Open OLD1.RLS with HEX editor & copy the first two bytes:-

```
【 OLD1.RLS
Offset(h) 00 01 02 03 04 05 06 07 08 09 0A 0B 0C 0D OE OF
 00000000 D6 70 52 03 75 73 14 00 74 51 D4 07 E3 07 OC 08 OpR.us.to 0. A...
 00000010 1B 08 44 08 5F 08 6E 08 7D 08 8C 08 9B 08 AB 08
                                                                            \ldotsD. \ldotsn. } . \mathbb{E}.\rightarrow\ldots.
 00000020 BB 08 CB 08 DB 08 EB 08 FB 08 0A 09 19 09 28 09
                                                                           \ast.\overline{\mathbb{E}}.\overline{\mathbb{Q}}.\overline{\mathbb{e}}.\mathbb{\hat{u}}\dots\dots00000030
             37 09 46 09 55 09 64 09 73 09 7A 09 7F 09 8A 09
                                                                           7.F.U.d.s.z...3.8F 09 94 09 99 09 9E 09 A3 09 A8 09 AD 09 B2 09
                                                                            1.777 ^{24}, \frac{3}{2}, \frac{6}{2}, ^{27}, 1.75,
 00000040
 00000050 B7 09 BC 09 C1 09 C6 09 CB 09 D0 09 D5 09 DA 09
                                                                            \cdot.\cdot.\mathbf{\hat{A}}.\mathbf{\hat{E}}.\mathbf{\hat{E}}.\mathbf{\hat{D}}.\mathbf{\tilde{O}}.\mathbf{\hat{U}}.
 00000060 DF 09 E4 09 E9 09 EE 09 F3 09 F8 09 FD 09 02 0A B.ä.é.î.ó.ø.\dot{v}...
 00000070 07 0A 0C 0A 11 0A 16 0A 1B 0A 20 0A 25 0A 2A 0A .........................
 00000080 2F 0A 34 0A 39 0A 3E 0A 43 0A 48 0A 4D 0A 52 0A /.4.9.>.C.H.M.R.
 00000090 57 0A 5C 0A 61 0A 66 0A 6B 0A 70 0A 75 0A 7A 0A W.\.a.f.k.p.u.z.
 000000A0 7F 0A 84 0A 89 0A 8E 0A 93 0A 98 0A 9D 0A A2 0A
                                                                           \ldots , \ldots . \tilde{z} . \ldots . \ldots .
 000000B0 A7 0A AC 0A B1 0A B6 0A BB 0A C0 0A C5 0A CA 0A $-.1,1,2,..000000C0 CF 0A D4 0A D9 0A DE 0A E3 0A E8 0A ED 0A F2 0A
                                                                           Ï.Ô.Ù.Þ.ã.è.í.ò.
 000000D0 F7 0A FC 0A 01 0B 06 0B 0A 0B 0F 0B 13 0B 17 0B
                                                                            \pm . 0 . . . . . . . . . . . . . .
```
8) Open STRINGS0.ROM with HEX editor & search for the two bytes, copied from the OLD1.RLS

```
file above. In this example, the two bytes are D6 70:-
```
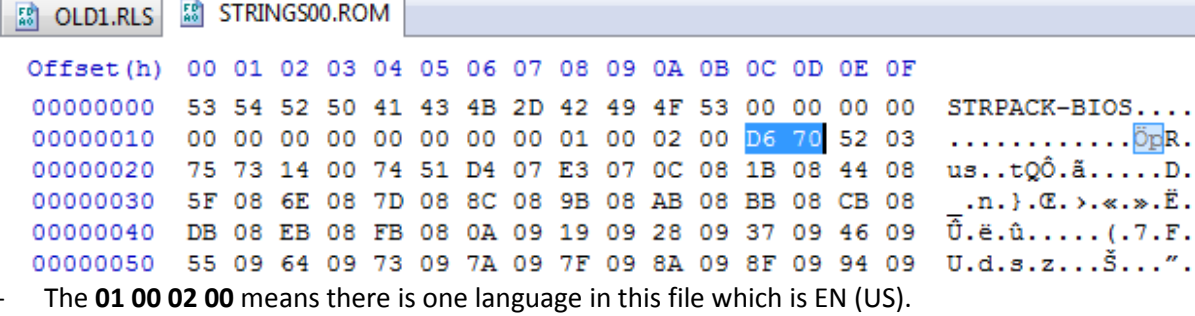

9) All of the bytes before D6 70 are called header. The length of the header should be 0x1C. Delete the header & save it as STRINGS.ROM:-

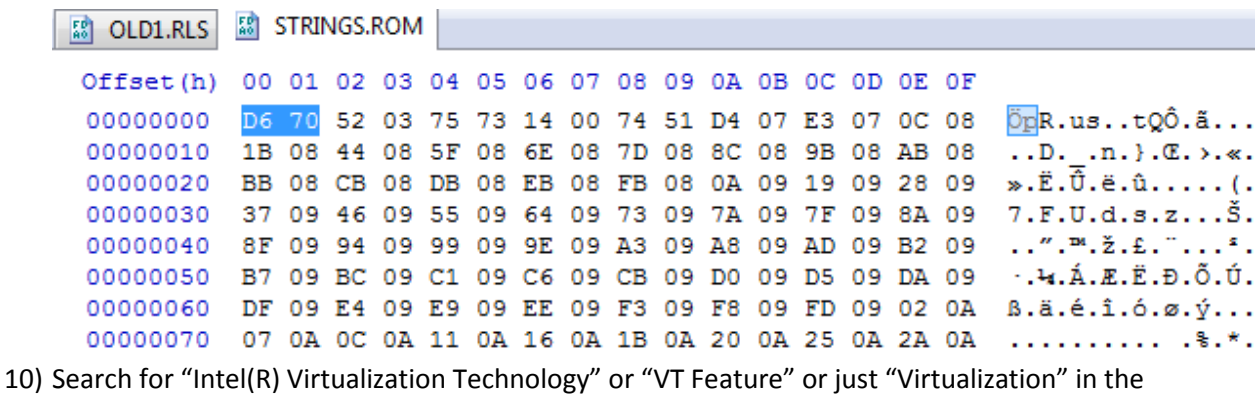

STRINGS window in PBE. In this example, we will found "Intel(R) Virtualization Technology":-

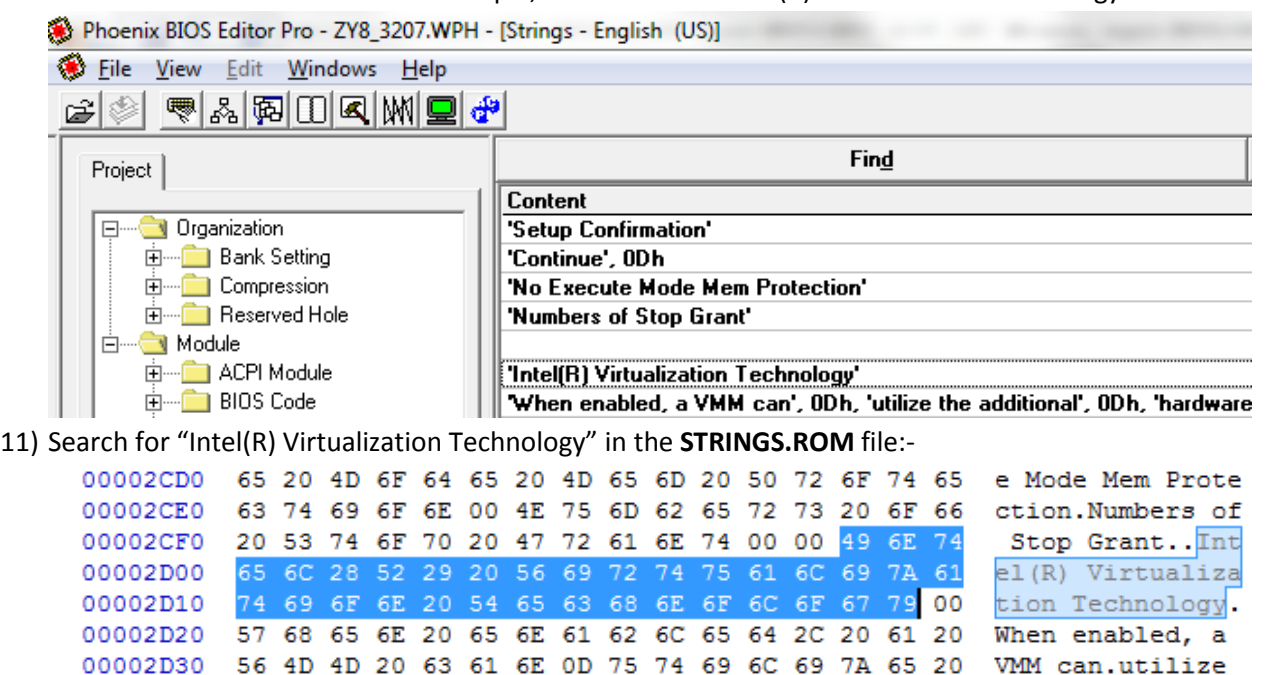

- In this example, we found out that the offset or location of the "Intel(R) Virtualization Technology" string or text is 2CFD.

12) Now search for "FD 2C" (2CFD in endian format) in the STRINGS.ROM file. Make sure search

from the beginning of the file:-

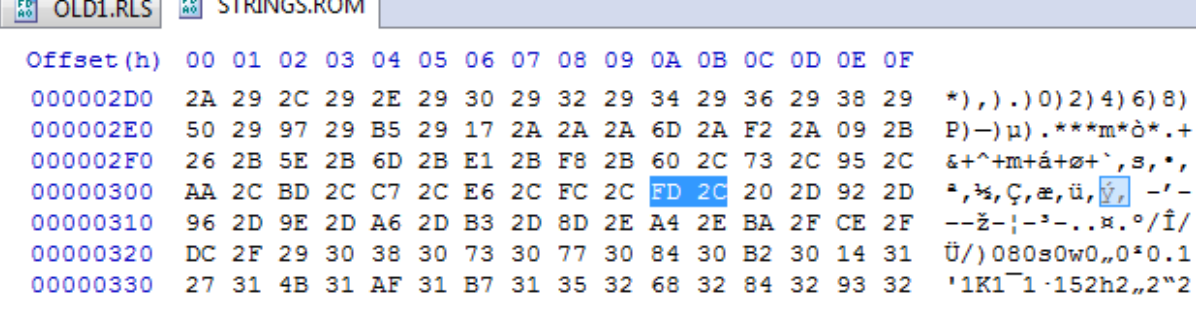

- In this example, the offset for "FD 2C" will be 030A.
- Remember, the first result is what we are looking for.

13) Open TEMPLAT0.ROM with HEX editor & search for "0A 03" (030A in endian format):-

|                                                                                       |  |  |  |  |  |  |  |  | ■ OLD1.RLS   ■ STRINGS.ROM   ■ TEMPLAT00.ROM              |
|---------------------------------------------------------------------------------------|--|--|--|--|--|--|--|--|-----------------------------------------------------------|
|                                                                                       |  |  |  |  |  |  |  |  | Offset(h) 00 01 02 03 04 05 06 07 08 09 0A 0B 0C 0D 0E 0F |
| 000012A0 07 72 07 70 07 7E 07 76 07 00 18 D2 06 D4 06 B2 .r.p.~.v 0.0.5               |  |  |  |  |  |  |  |  |                                                           |
| 000012B0 45 F0 45 BD 45 DE 45 72 03 CA 05 CC 05 D0 06 D6 E8E\{EBEr.E.I.D.O            |  |  |  |  |  |  |  |  |                                                           |
| 000012C0 05 00 14 04 03 DE 05 3B 46 30 46 1A 46 25 46 87  P.; FOF. F% F#              |  |  |  |  |  |  |  |  |                                                           |
|                                                                                       |  |  |  |  |  |  |  |  |                                                           |
| 000012E0 46 DF 46 81 03 CA 05 CC 05 00 14 06 03 08 03 67 FAF. $\hat{E}$ . $\hat{I}$ q |  |  |  |  |  |  |  |  |                                                           |
| 000012F0 47 5C 47 46 47 51 47 84 03 22 07 52 06 00 50 AC G\GFGQG,, ".RP-              |  |  |  |  |  |  |  |  |                                                           |
| 00001300 03 AE 03 16 48 9A 47 A6 47 8F 47 DB 03 7E 03 80 .®HŠG¦G.GŮ.~.€               |  |  |  |  |  |  |  |  |                                                           |
|                                                                                       |  |  |  |  |  |  |  |  |                                                           |

Note:-

00 = Pick Field

- 01 = Pick Field
- 10 = Generic Text
- 11 = Information
- $21 = Time$
- $22 =$ Date
- 23 = Free form Hex
- Depend on the type of the menu we're going to unlock or unhidden but usually we're going to unlock or unhidden two types of menu. The two bytes before "0A 03" will determine which type of menu it is & we will call it menu header to differentiate it from others:
	- a) Pick Field type of menu. This type of menu allowed us to change the value such as enable/disable or change it to another value. In this example, it is clearly we're going to unlock or unhidden Pick Field type of menu. In this example, we found the menu header is "00 14"; 00 = Pick Field & 14 = Length. The Length value can be different. As I mention earlier, it is clearly "Intel(R) Virtualization Technology" menu is *Pick* Field type of menu, so if the first result have different pattern (menu header), continue the search until you found the right pattern.
	- b) Information type of menu. I usually use this type of menu if I want to unlock hidden menu where it have sub-menus in it. It is a little bit complex to unlock this kind of menu but if you understand the process, it will be easy. The menu header will be look like this - "11 0C"; 11 = Information & OC = Length. The Length value can be different.
- Including the menu header, the offset for "Intel(R) Virtualization Technology" menu is 12D5.
- Before we proceed, let us investigate more. Let us extract the 20 bytes, starting from the menu header:-
	- ◆ 000012D5 00 14 0A 03 0C 03 F5 46 EA 46 D4 46 DF 46 81 03
	- 000012E5 CA 05 CC 05
		- $00$  = Pick field &  $14$  = Length
		- 0A 03 Offset in strings
		- 0C 03 Offset in strings
		- TOKEN ID 0381 (81 03 in endian format)
		- CA 05 Offset in strings
		- CC 05 Offset in strings
- Token ID = 0381 is actually the register which responsible in enabling or disabling the Virtualization feature. This is useful if we want to enable the Virtualization feature using SYMCMOS.EXE tool. Please visit these threads for more information: http://forum.notebookreview.com/sony/189228-how-enable-intel-vt-ahci-napa-santarosa-platform-phoenix-bios-vaio-laptop.html#post2678924 http://forum.notebookreview.com/acer/465936-acer-laptop-phoenix-bios-enablevirtualization-test-machine-acer-aspire-9420-a.html#post5991508
- 14) Now we have to decide where we want to put the "Intel(R) Virtualization Technology" menu. We can decide this by looking at the emulated BIOS Setup Menu in PBE.

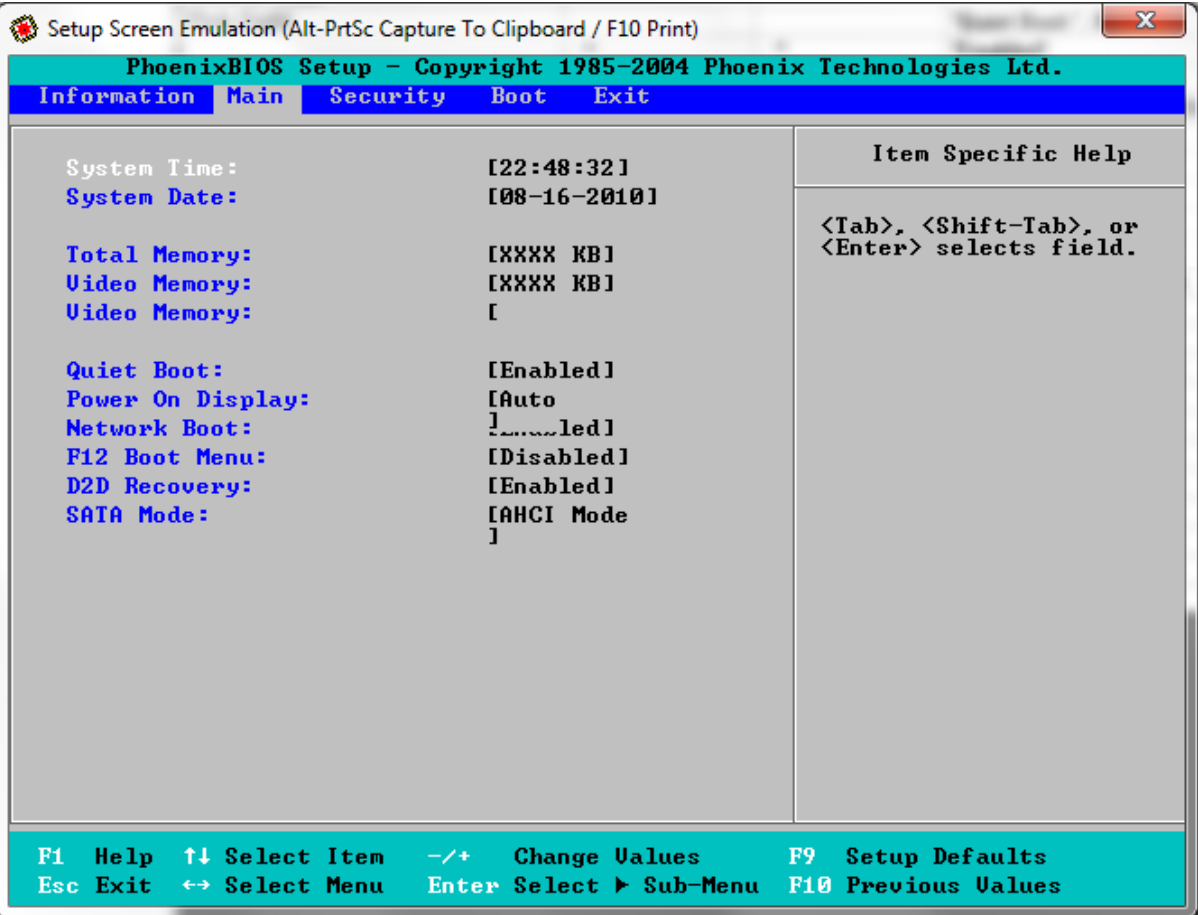

- Referring to the screenshot above, the best place is to put it in Main section.
- Sometime there is another section called Advanced or Intel but it doesn't visible in real BIOS Setup Menu. So far there is no way to unhidden this section. The best way is to move the menu from the **Advanced** or **Intel** to **Main** section.
- Remember, the numbers of menu we can unhide are depending on the *space* available in the target section. Sometime we need to sacrifice other menu for more important menu.
- The most important rule that need to be follow & can't be broken is the size of the TEMPLAT0.ROM file must remain the same.

15) Search for "Main" string or text in STRINGS.ROM file:-

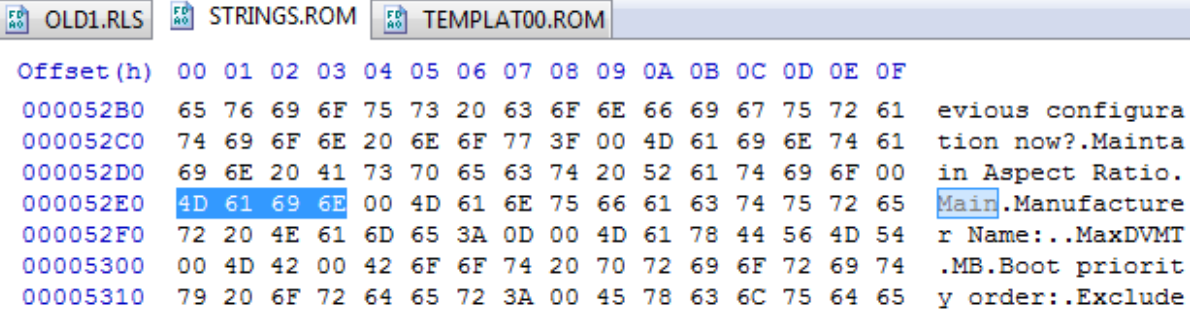

- The offset or location of the "Main" string or text is **52E0**.
- 16) Now search for "E0 52" (52E0 in endian format) in the STRINGS.ROM file. Make sure search

from the beginning of the file:-

**图 OLD1.RLS 图 STRINGS.ROM 图 TEMPLAT00.ROM** 

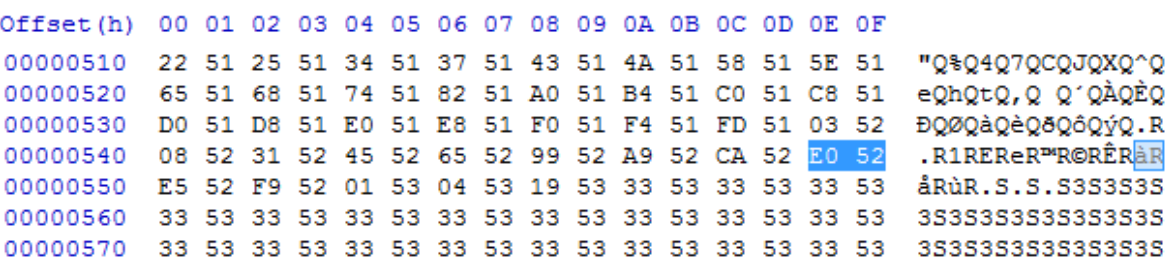

In this example, the offset for "E0 52" is 054E.

Remember, the first result is what we are looking for.

17) Search for "4E 05" (054E in endian format) in the TEMPLAT0.ROM file:-

```
图 OLD1.RLS 图 STRINGS.ROM 图 TEMPLAT00.ROM
```
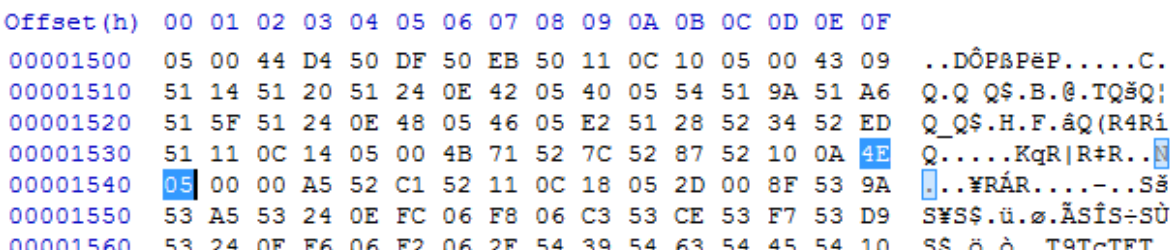

Note:-

- 00 = Pick Field
- 01 = Pick Field
- 10 = Generic Text
- 11 = Information
- $21 = Time$
- $22 =$ Date
- 23 = Free form Hex
- The menu header is "10 0A";  $10 =$  Generic Text &  $0A =$  Length. The Length value can be different.
- The offset for "Main" section is 153D.

18) Search for "3D 15" (153D in endian format) in the TEMPLAT0.ROM file:-

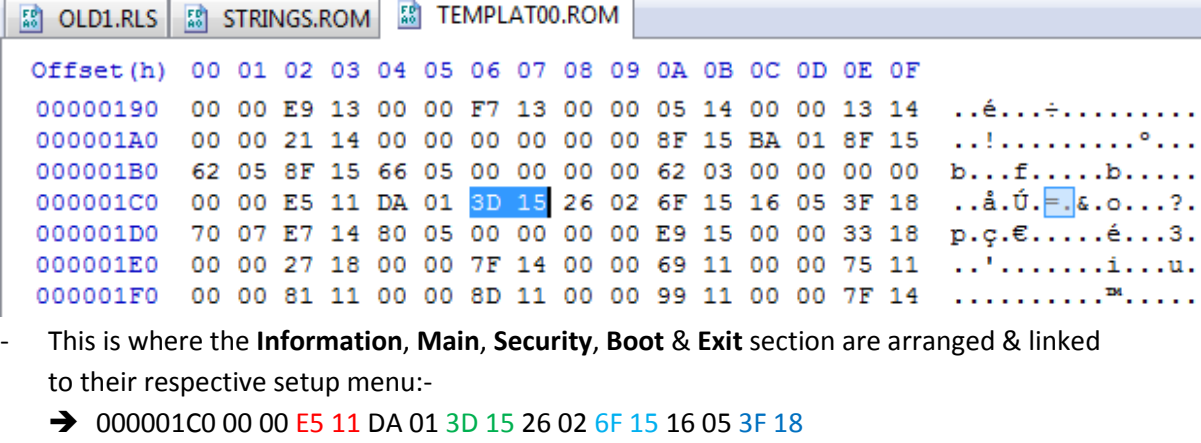

→ 000001D0 70 07 E7 14 80 05 00 00 00 00

(In endian format)

11E5 = Information

153D = Main

156F = Security

183F = Boot

14E7 = Exit

19) Referring to the above information, the Main (3D 15) section is linked to "26 02". This is

actually the offset for the Main setup menu. Jump to offset 0226:-

■ OLD1.RLS | ■ STRINGS.ROM ■ TEMPLAT00.ROM

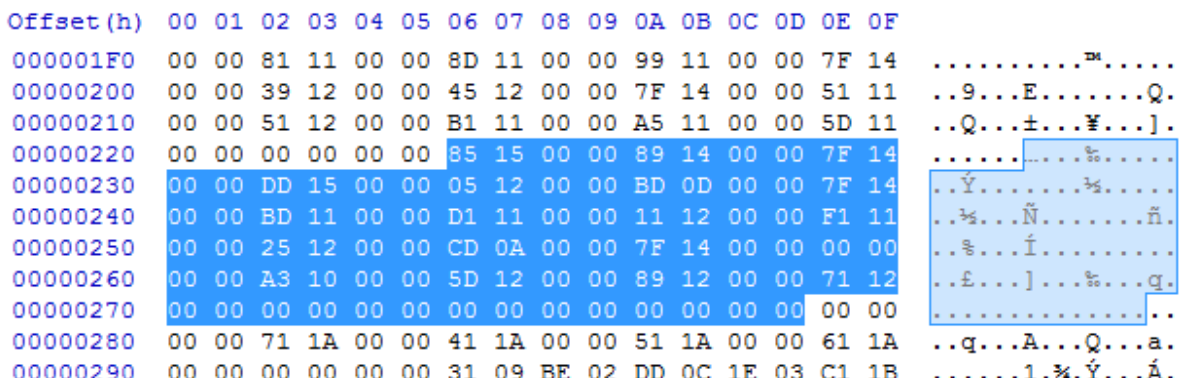

By referring to a screenshot of Main setup menu (at #14), we know that "85 15" is the "System Time" menu. The offset for "System Time" menu is 1585.

```
To confirm this, jump to offset 1585:-
```
■ OLD1.RLS 第 STRINGS.ROM ■ TEMPLAT00.ROM

```
Offset (h) 00 01 02 03 04 05 06 07 08 09 0A 0B 0C 0D 0E 0F
00001550 53 A5 53 24 OE FC 06 F8 06 C3 53 CE 53 F7 53 D9 S¥S$.ü.ø.ÄSÎS÷SÙ
00001560 53 24 0E F6 06 F2 06 2E 54 39 54 63 54 45 54 10 S$.ö.ò..T9TcTET.
00001570 0A 14 07 00 00 A4 54 C0 54 11 0C 1C 05 20 00 CB ..... *TÀT..... . Ë
00001580 54 D6 54 E1 54 21 0A 56 07 2A 03 FF 54 0A 55 10 TÖTÁT !. V. *. ÿT.U.
00001590 0A 00 00 00 00 16 55 22 55 11 0C 20 05 00 48 2E ......U"U.....H.
000015A0 55 39 55 44 55 24 0E 00 00 00 00 62 55 6E 55 85 U9UDU$.....bUnU...
000015B0 55 7A 55 24 0E 00 00 00 00 90 55 9C 55 B3 55 A8 UzU$......UœU'U"
```
→ 00001585 21 0A 56 07 2A 03 FF 54 0A 55

Type =  $21$  (Time), Length =  $0A$ , 1st offset in strings =  $0756$ , 2nd offset in strings =  $032A$ 54FF & 550A are fillers

20) Now we will need to put the "Intel(R) Virtualization Technology" menu in Main setup menu. First, we need to identify where is the best place to put the new menu:-

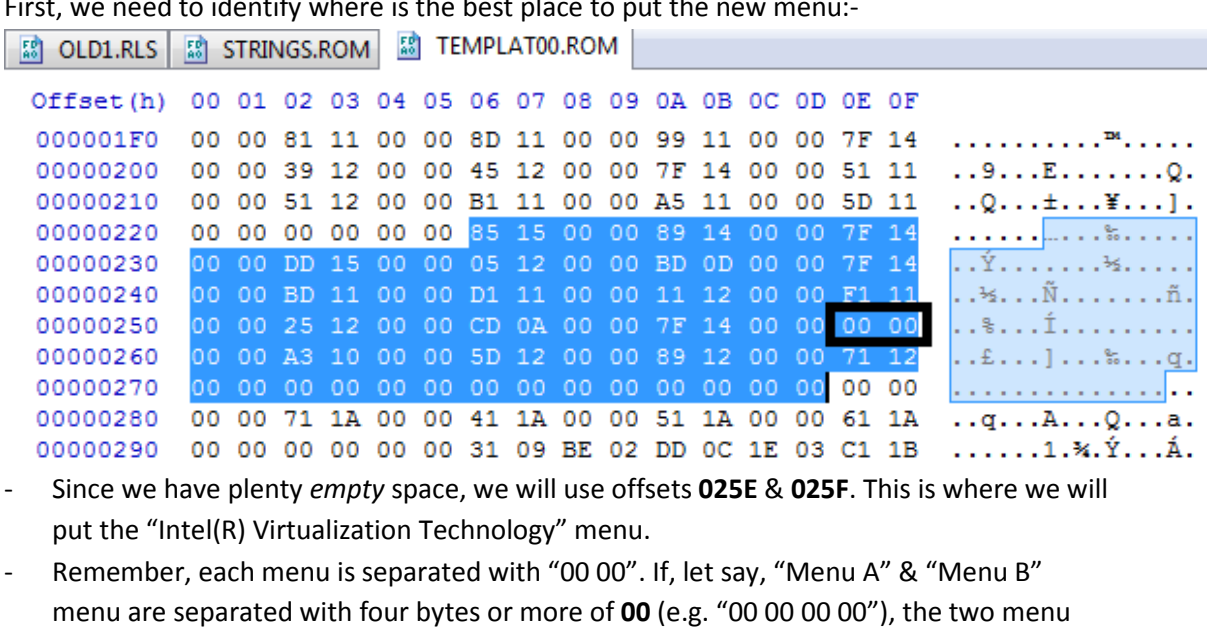

are considered disconnected which means "Menu B" will not appear or visible in the setup menu. - Referring to  $\#13$ , we know the offset for "Intel(R) Virtualization Technology" menu is

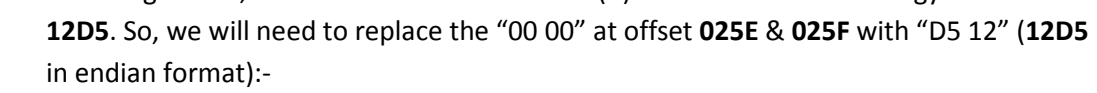

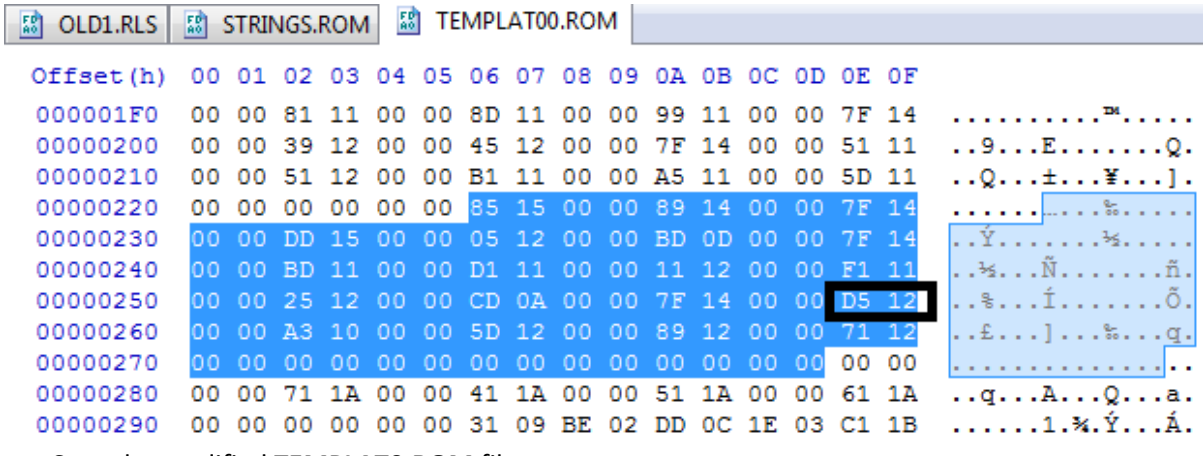

- Save the modified TEMPLAT0.ROM file.
- 21) Copy the modified TEMPLAT0.ROM file back to PBE's TEMP folder:-
	- 64bit OS: C:\Program Files (x86)\Phoenix Technologies Ltd\BIOS Editor\TEMP
	- 32bit OS: C:\Program Files\Phoenix Technologies Ltd\BIOS Editor\TEMP

22) Finally, use PBE to re-build the modified BIOS image. The Build BIOS button is not enabled by default which will prevent us from re-building the modified BIOS image. The button will only enable if PBE detect modification to the original BIOS image. So, the solution is we'll need to do some changes.

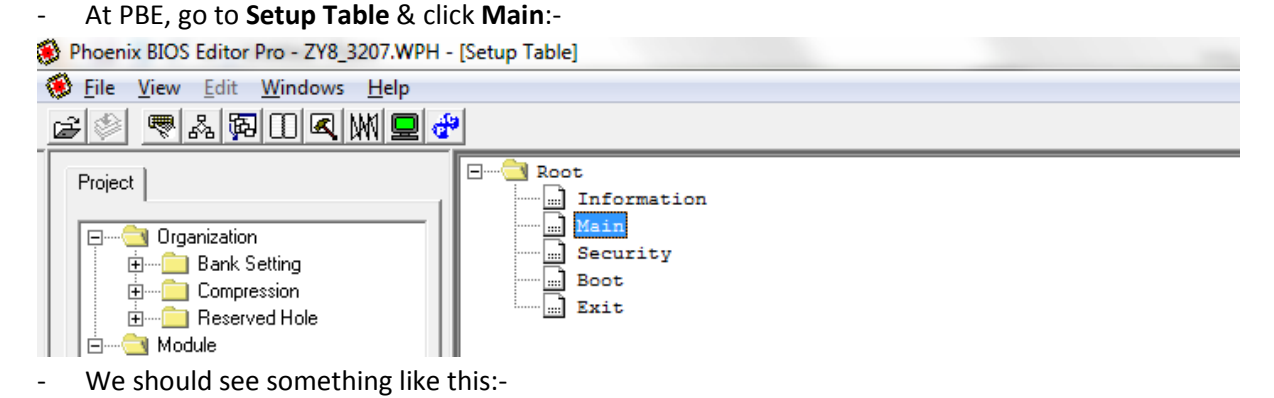

 $E_{max}$ 

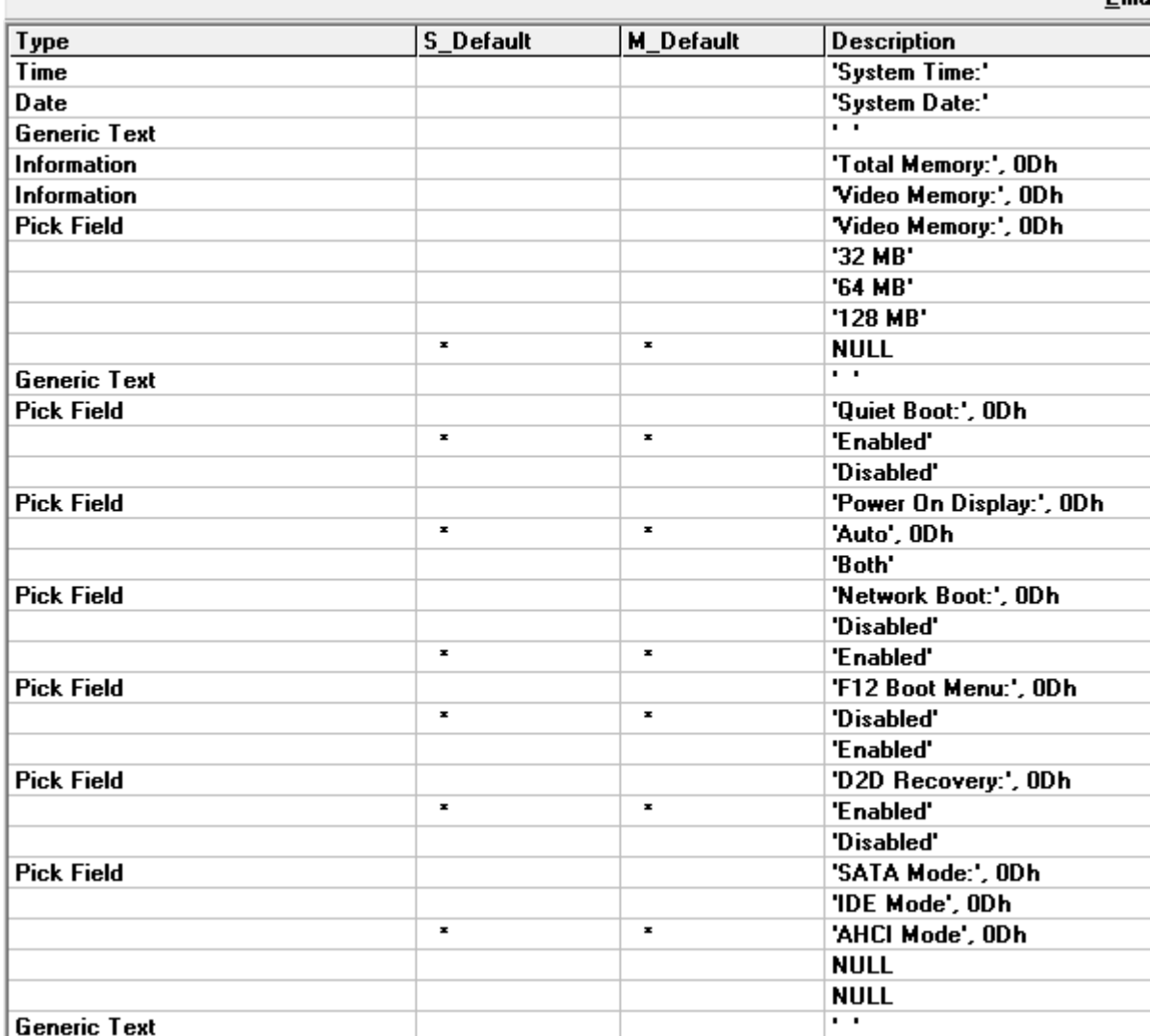

As we can see, there are a lot of "\*" character in S\_Default & M\_Default column. It is indicating the default value or setting for the specified menu. We're not going to change it though. Just double click at any "\*" character & PBE will detect it like we just do a modification to the original value.

This will enable the **Build BIOS** button:-

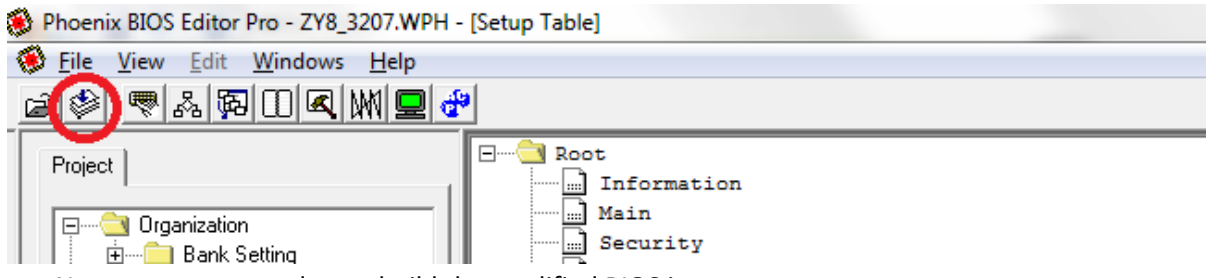

- Now we can proceed to re-build the modified BIOS image.
- 23) A little list of DO's & DON'T's & also notes:-
	- Make sure to compare the modified BIOS image with the original image.
	- Pay attention to anything out of the ordinary or weird like there is a lot of FF at the beginning of the modified BIOS image. If so, repeat the BIOS re-building process.
	- Just to make sure, repeat the process two to three time & compare the modified BIOS image with the one we re-build before. If we get identical modified BIOS image each time, repeatedly, the modified BIOS image was re-build properly but this doesn't mean the modified BIOS image won't brick our computer.
	- Sometime, manufacturers tend to put a header or footer, like a signature, to the BIOS image. If we forgot to reintegrate it with the modified BIOS image, when we try to flash BIOS with it, depend on the type of the signature, sometime the BIOS flash program will abort the process.
	- As I mention earlier, do not change the size of the files or BIOS image. If we do, there is high possibility it will brick our computer. I'm 100% sure about it.
	- Make sure to master the BIOS recovery technique.

As usual, I will not responsible for any problem including the problem caused by the information provided in this tutorial. Good luck. :D /\* kizwan \*/